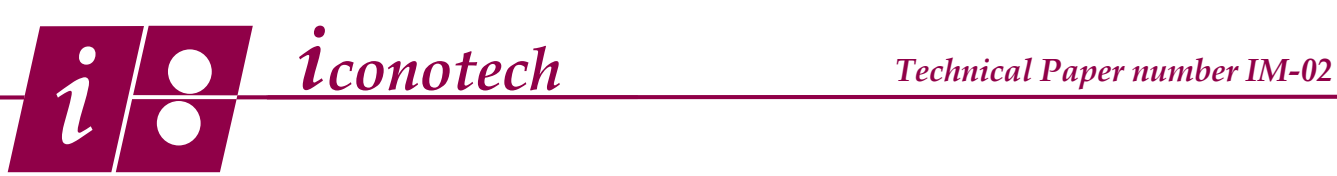

## **Installing the ST262 Printer Driver in Windows 7 & 8**

## **Overview:**

It is necessary to install and format the Iconotech ST262 printer driver for the ST262 imager to work. This tutorial will show you how to install the driver in Windows 7 and 8. If you are printing bags, boxes or have a Customizer Printer, they will all use the same printer driver and only the formatting is different. A new driver must be installed for each different item.

1. The ST262 imager connects with the provided USB to Microcentronics cable. It is necessary to identify the cable and establish the USB port.

2. Using just the cable not connected to the ST262 imager, plug it into a USB port on the PC. A Found New Hardware wizard will appear. Let it run and disappear.

3. Click Start | Devices and Printers and right click any printer in the Printers and Faxes section and select Print Server Properties. (Fig. 1) If the PC has no other printers attached to USB ports, the port will appear as USB001 Virtual Port Printer for USB. If there are other printers using USB ports, scan down the list to find the USB with no printers assigned. That will be your port. Write the number down. Close the windows.

NOTE: If you are installing more that one version of the ST262 driver, they will all use the same port.

The printer driver is provided on the disk that accompanies your imager or may be downloaded from our website www.iconotech. com or from the following link. If you have down loaded the driver, be sure to extract it to the desk top.

https://www.dropbox.com/s/pddp2jer2j90vri/ ST262%20Ptr%20Driver.zip

2. Click Start | Devices and Printers and click the Add A Printer button. A wizard will appear. Select Add a local printer. (Fig. 2) Click Next.

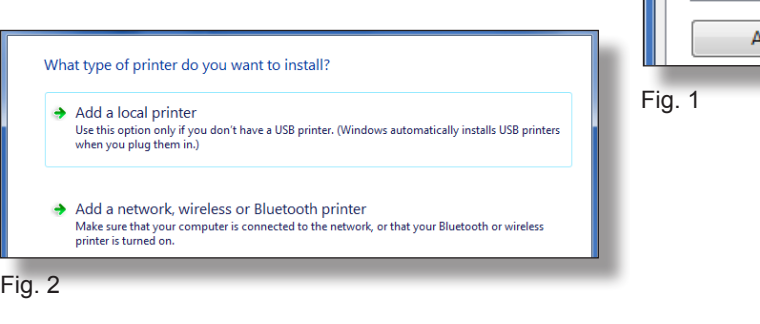

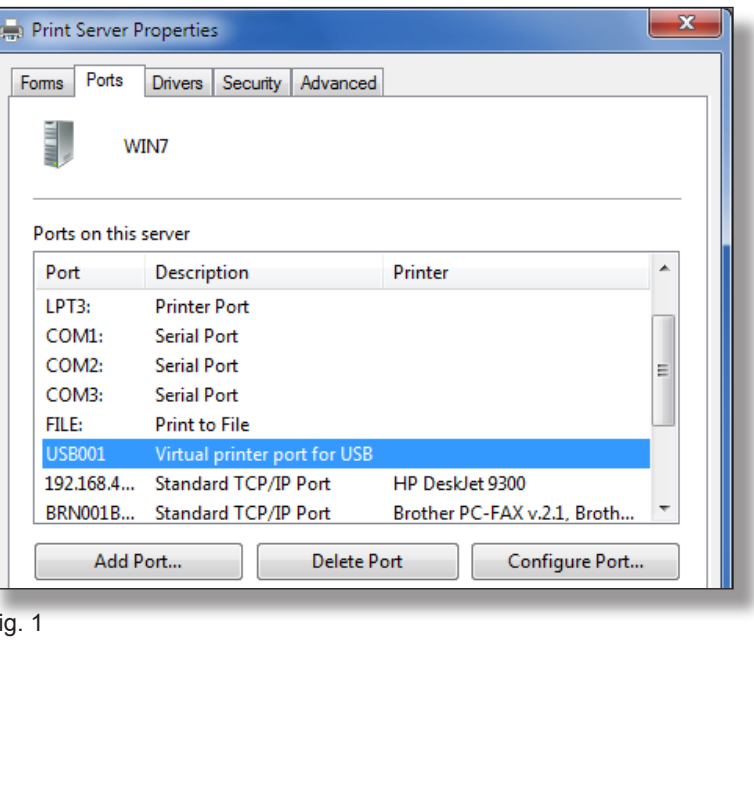

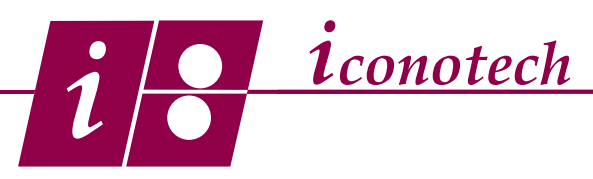

## **Installing the ST262 Printer Driver in Windows 7 & 8**

3. From the drop down menu, select the USB port that you identified in steps 1-3. (Fig. 3) Click Next.

4. Click the Have Disk button and browse to either the CD disk or the extracted file on the desk top. Highlight the ST262.inf file and click open. (Fig. 4) Iconotech ST262 will appear in the Printers window. (Fig. 5) Highlight it and click Next.

5. Click Next on all of the remaining wizard screens after making the appropriate choices for your setup on the Sharing and Default screens.

6. Click Finish. Your are ready to format the driver as outlined in the Tutorial IM-03, Formatting the ST262 Printer Driver in Windows 7 & 8.

NOTE: IF you are installing multiple versions of the driver, you need to distinguish it as a different driver so it retains it's own identity.

7. On the Which version screen, choose Replace the current driver and click Next. (Fig. 6)

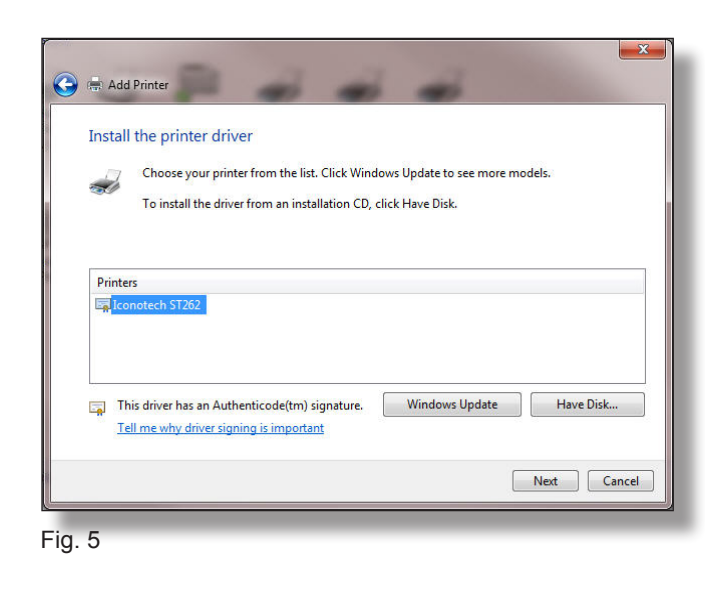

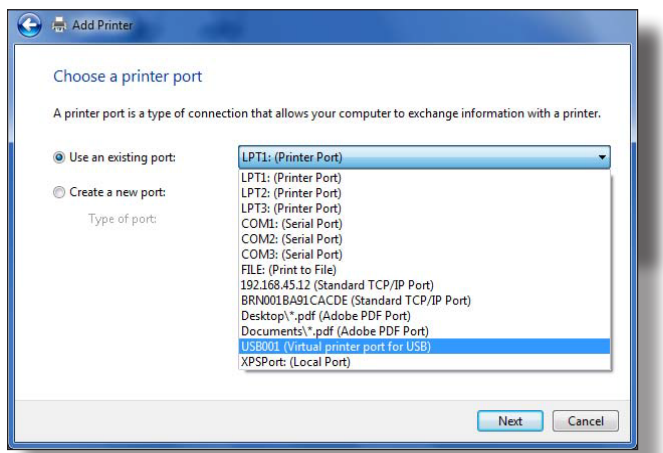

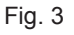

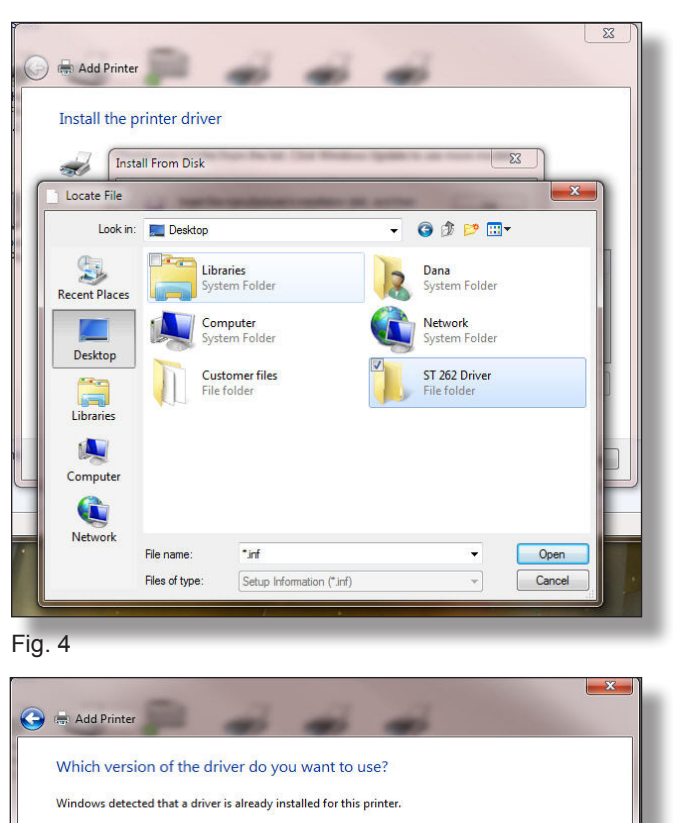

**O** Use the driver that is currently installed (recommended) <sup>O</sup> Replace the current driver

Fig. 6

*Case Printing Systems*

Next Cancel

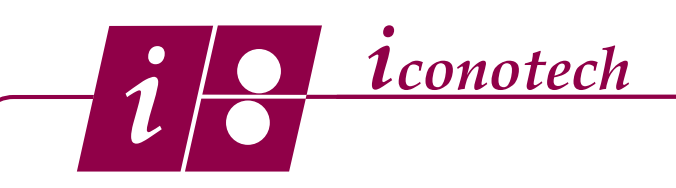

## **Installing the ST262 Printer Driver in Windows 7 & 8**

8. Rename the driver as needed. Click Next the rest of the way to exit the setup and format the driver as required. Fig. 7

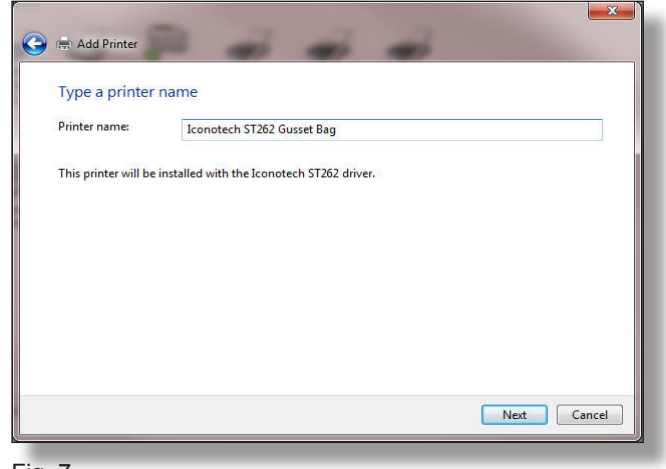

Fig. 7